# **Bracketing bewerken in Gimp**

- open de foto's in Gimp
- Bestand (menubalk)
	- Openen als lagen
- Selecteer de 3 bestanden
- klik op Openen

*In dit voorbeeld heb ik meer dan drie foto's gemaakt.* 

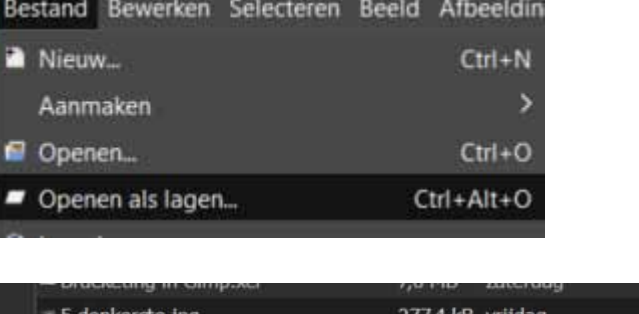

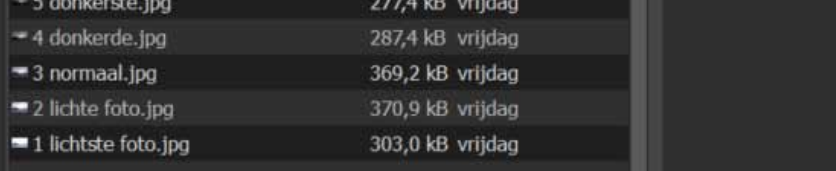

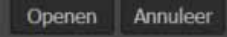

# **Opmerking:**

Gimp neemt de bestandsnamen over. Dus verander namen als "IMG-9383"in bv. "voorgrond"

## **De verschillende lagen ordenen**

We hebben nu 3 lagen in één bestand we willen de donkerste foto bovenaan en de lichtste onderaan.

Door op een laag te klikken kun je deze naar boven of beneden slepen. We werken van donker naar licht

### **Eigenlijk maken we de foto steeds lichter**

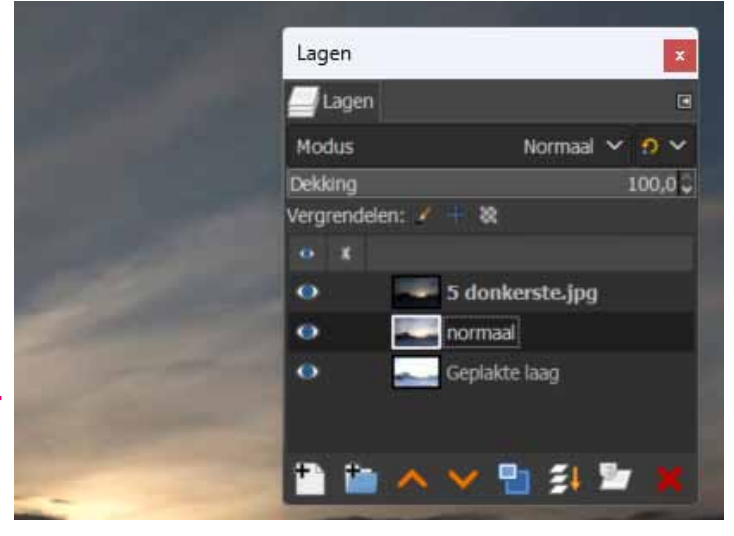

## **Lagen zichtbaar maken**

Door een oogje weg te klikken worden de onderliggende lagen zichtbaar.

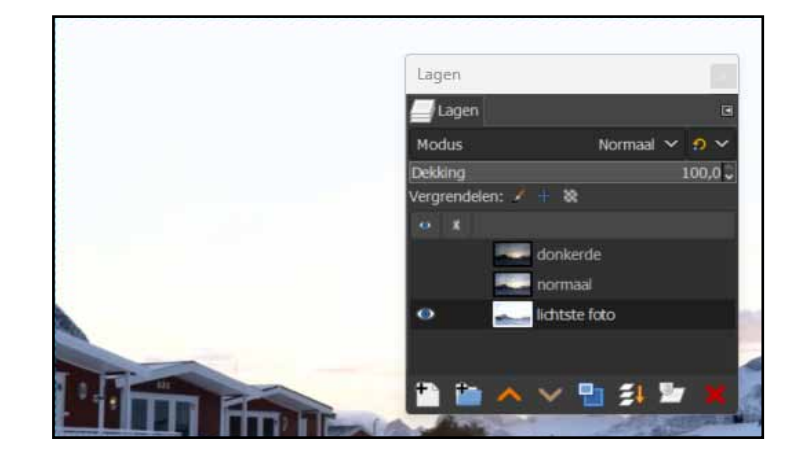

## **Een masker toevoegen**

- klik op de laag met de donkerste foto
- klik op masker symbool
- kies voor wit (volledig ondoorzichtig)
- KIES TOEVOEGEN

### **Het resultaat**

*Er staat een wit vlak naast de afbeelding in de laag donkerde*

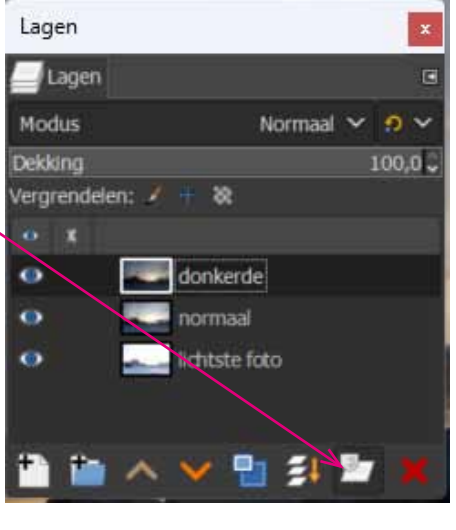

Lagen Lagen Modus

Dekking

 $\bullet$ 

 $\bullet$ 

×

Vergrendelen: / + &

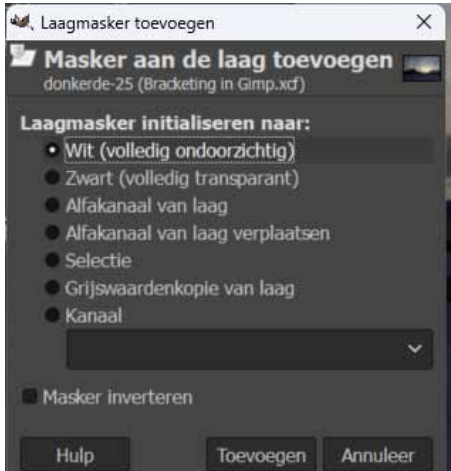

## **Verlooptint in het masker**

Zorg dat je voorgrondkleur zwart is en de achtergrond wit

- kies het kleurverlopen gereedschap - kies verloop van zwart naar wit

Het kleurverlopen vind je onder het emmertje

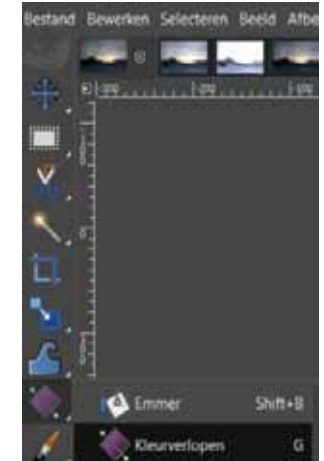

Normaal  $\times$  0  $\times$ 

donkerde

融計

normaal

lichtste foto

 $100,0$ 

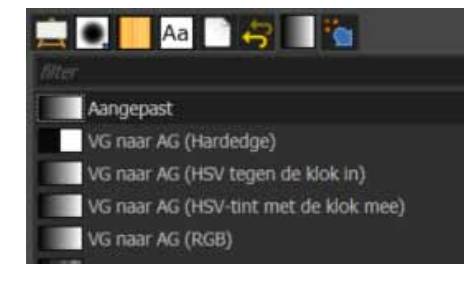

Aan de rechterkant kun je onder verloop instellingen wijzigen.

#### **Verloop aanpassen**

Door op aangepast te klikken. kun je het verloop aanpassn

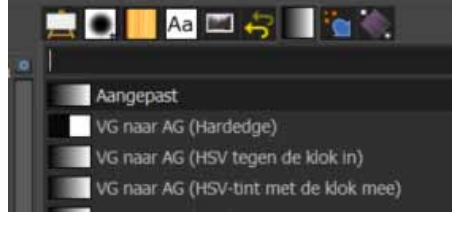

**7**

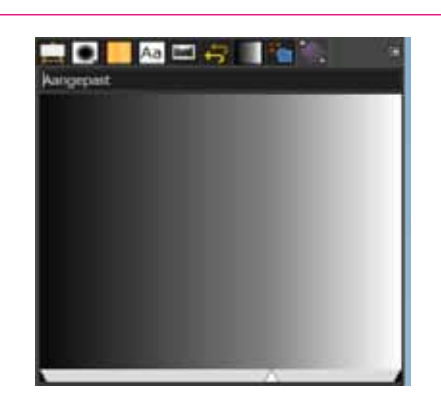

Door het schuifje te verplaatsen kun je het verloop wijzigen

# **Een verloop maken in het Masker**

# **Klik op het masker**

- maak een beweging van onderen naar boven

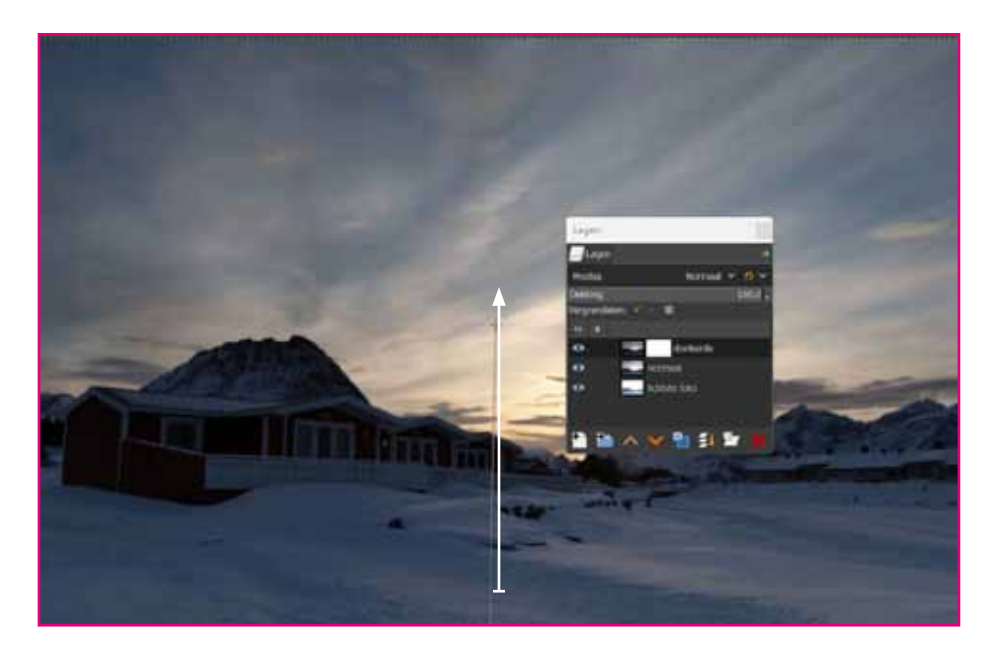

### **Resultaat**

*Als je de andere twee lagen uitzet (oogje weg) kun je zien wat er gebeurt*

*De bovenste foto is waar de zwarting zit transparant gemaakt*

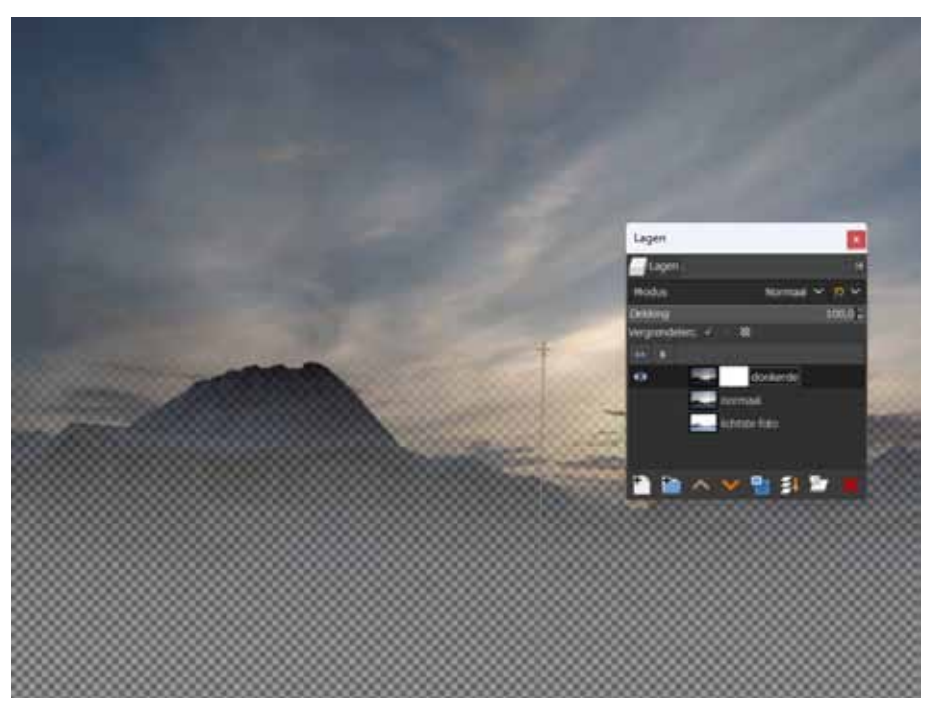

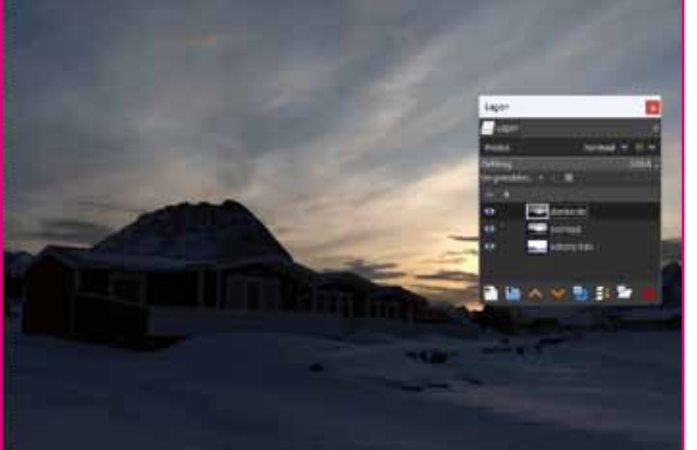

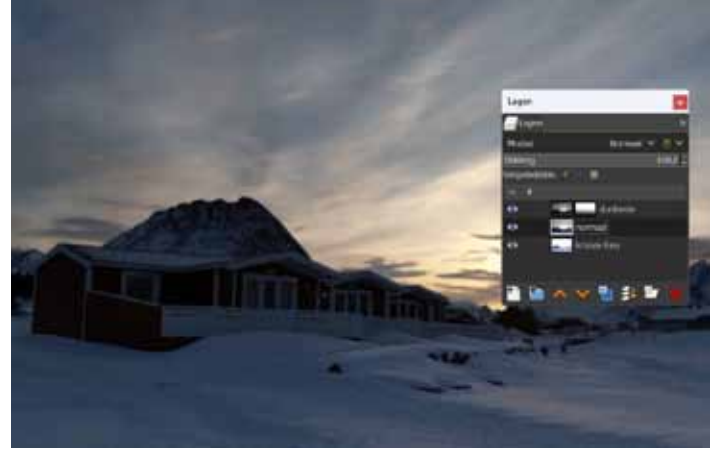

*Resultaat zonder masker Resultaat met masker | voorgrond is lichter*

#### **Nog een masker**

*De voorgrond is nog te donker we willen natuurlijk het wit van de eerste foto zichtbaar maken.*

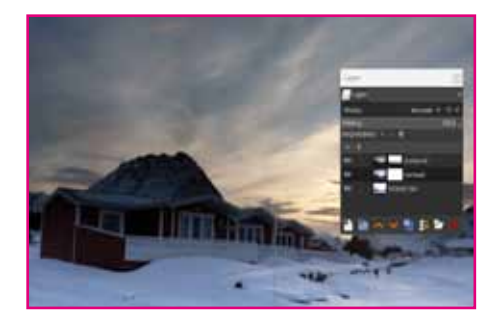

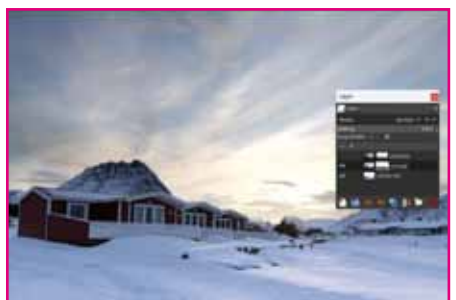

*Toevoeging 2e masker*

## **masker techniek 2e foto**

### **Het penseel gebruiken**

Met het penseel kunnen onderdelen mee oplichten In het voorbeeld gaan we de bergen lichter maken

- kies het penseel
- zet de hardheid, grootte een dekking niet te hoog
- schilder over de delen die je wilt oplichten

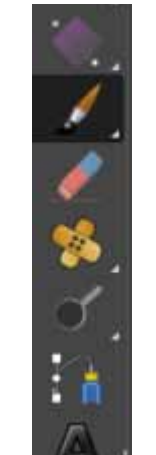

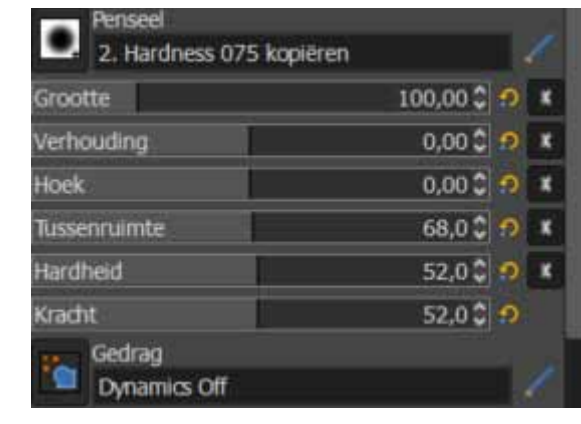

### **Terug schilderen**

Stel je wilt iets weer donkerder maken

- draai de voorgrondkleur om van zwart naar wit
- Schilder in het masker om op de gewenste plaatsen het zwart te verwijderen

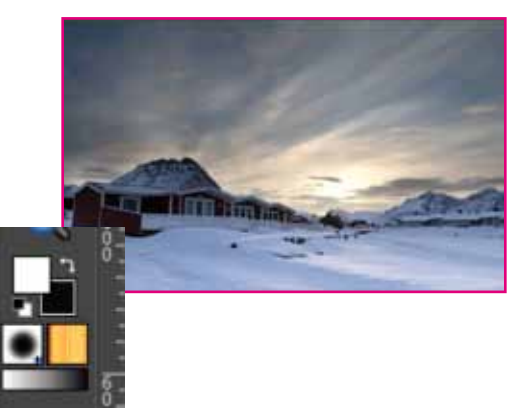

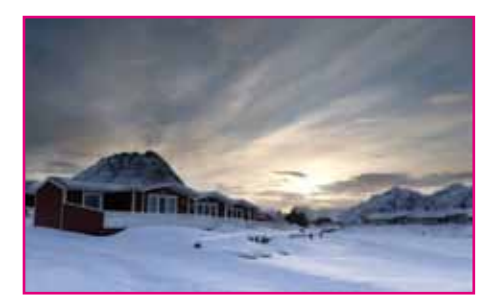

*In dit voorbeeld zijn de bergen op de achtergrond weer donkerder gemaakt*

## **Resultaat**

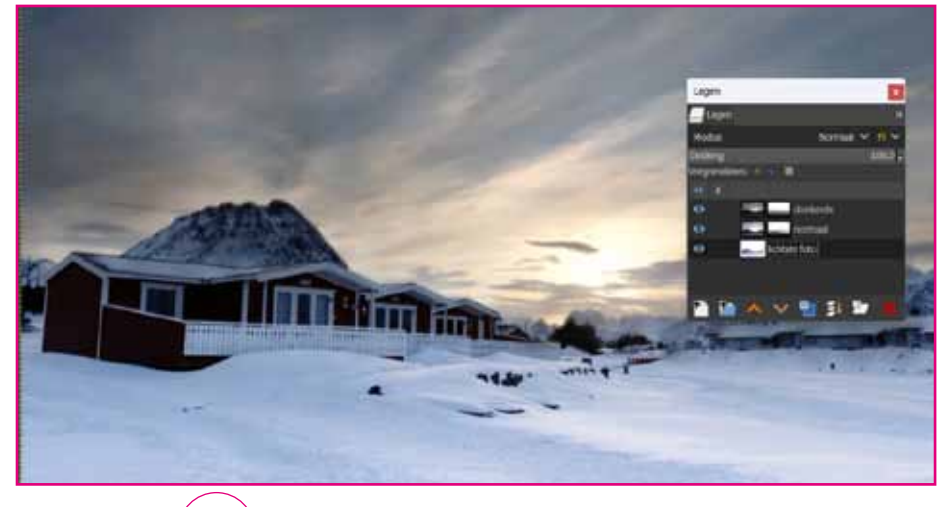